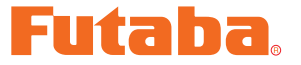

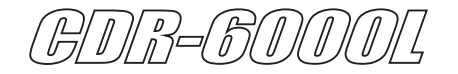

# ファームウェア・アップデート・マニュアル

\*注意: CDR-6000L ファームウェア・アップデートソフト Futaba\_Update\_Utility\_ Ver1.1 は、 Windows 7/ Windows 8.1/Windows 10 用で、それ以外の OS には 対応しておりません。また、 Windows 8 は Microsoft 社のサポート終了により対象 外となります。

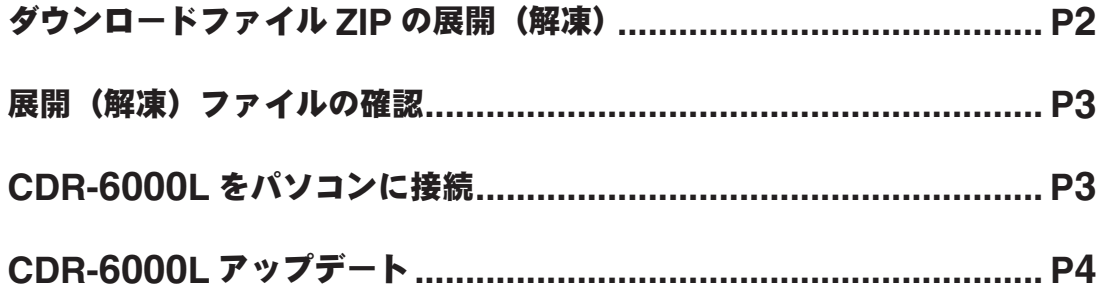

#### \*配布・免責:

- 本ソフトウエアの使用により生じる如何なる損害に対しても、その法的根拠に関わらず、弊社は責任を負いま せん。これに同意した上でこのソフトウエアをご利用ください。
- 本ソフトウエアおよびドキュメントの著作権は双葉電子工業株式会社が保有します。著作権者の許可なく再配 布することを禁じます。
- 本ソフトウエアに対するリバースエンジニアリングおよび改変は一切禁止します。
- 本説明書に記載の Windows は米国 Microsoft Corporation の米国およびその他の国における登録商標ま たは商標です。

## ダウンロードファイル **ZIP** の展開(解凍)

ダウンロードしたファイル Futaba Update Utility Ver1.1 は ZIP 形式の圧縮ファイルになって いますので、これを展開(解凍)します。

- 1. ファイル Futaba Update Utility Ver1.1.zip を右クリックします。
- **2.** 表示したメニューの「すべて展開」をクリックすると展開ウィザードが起動します。
- **3.** ウィザードの指示に従い展開(解凍)します。展開して保存する場所は、後で探しやすい場所にし ます。

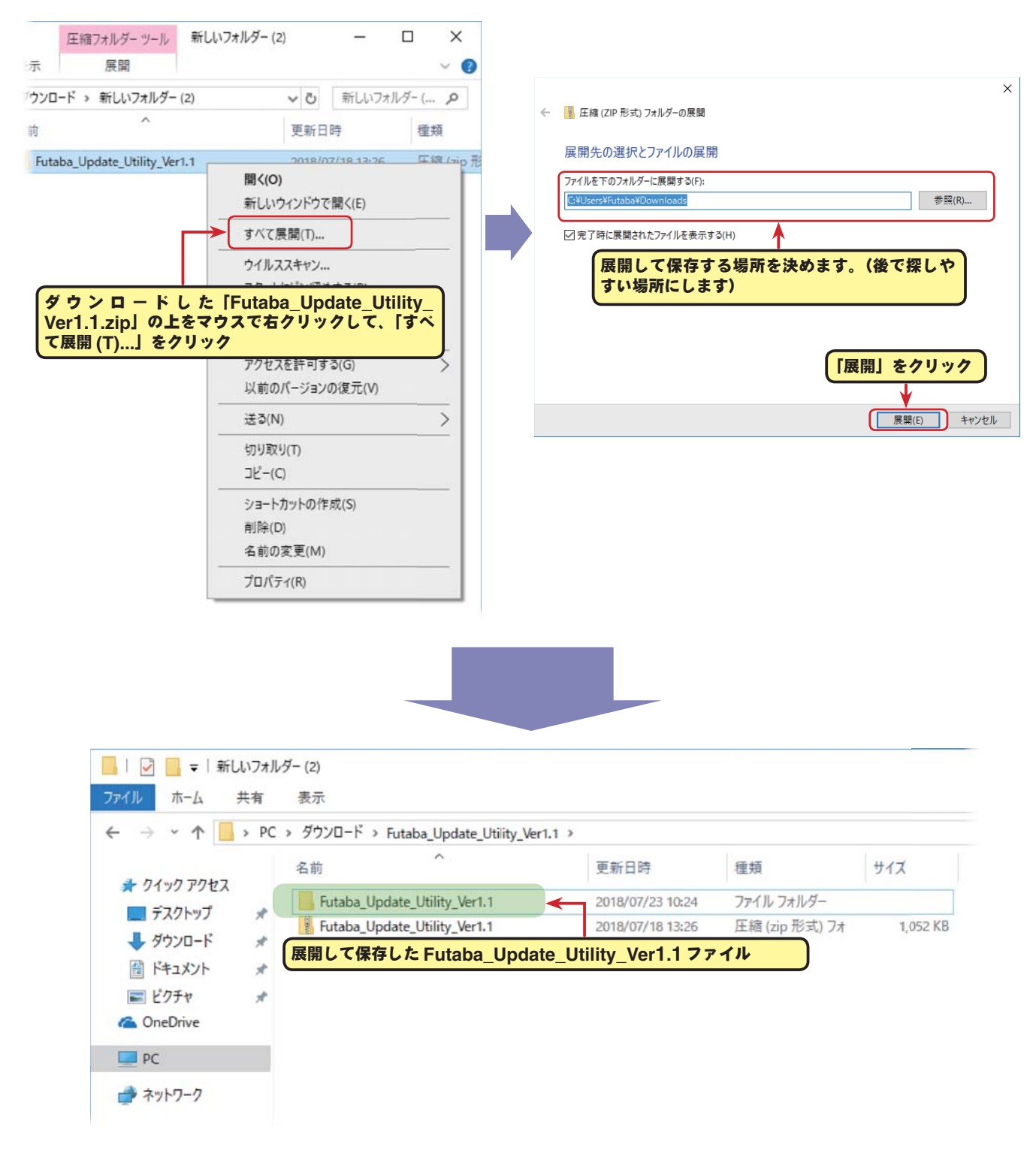

## 展開(解凍)ファイルの確認

展開(解凍)したファイルを確認しておきましょう。

- 1. 展開 (解凍) が終わると、下図のような Futaba Update Utility Ver1.1 という名前のフォル ダのが作成されます。
- **2.** Futaba\_Update\_Utility\_Ver1.1 フォルダをダブルクリックすると、フォルダ内が表示されファ イルが確認できます。

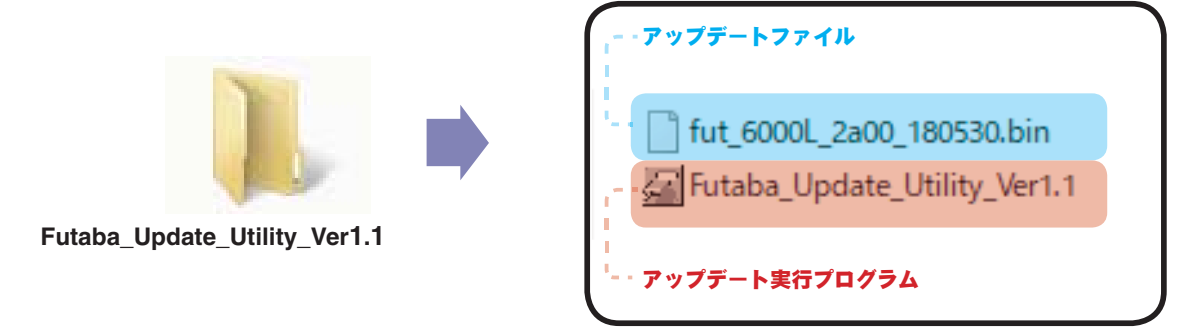

## **CDR-6000L** をパソコンに接続

次の手順で手持ちの CDR-6000L を PC (パソコン)の USB ポートに接続します。

- **1.** パソコンの電源を入れ、Windows を起動します。
- **2.** 他のすべてのアプリケーションが閉じられていることを確認してください。ウィルスチェックソフ ト等、常駐プログラムがある場合はすべて停止してください。
- **3.** CDR-6000L を PC の USB ポートに接続します。
- **4.** CDR-6000L を電源に接続します。

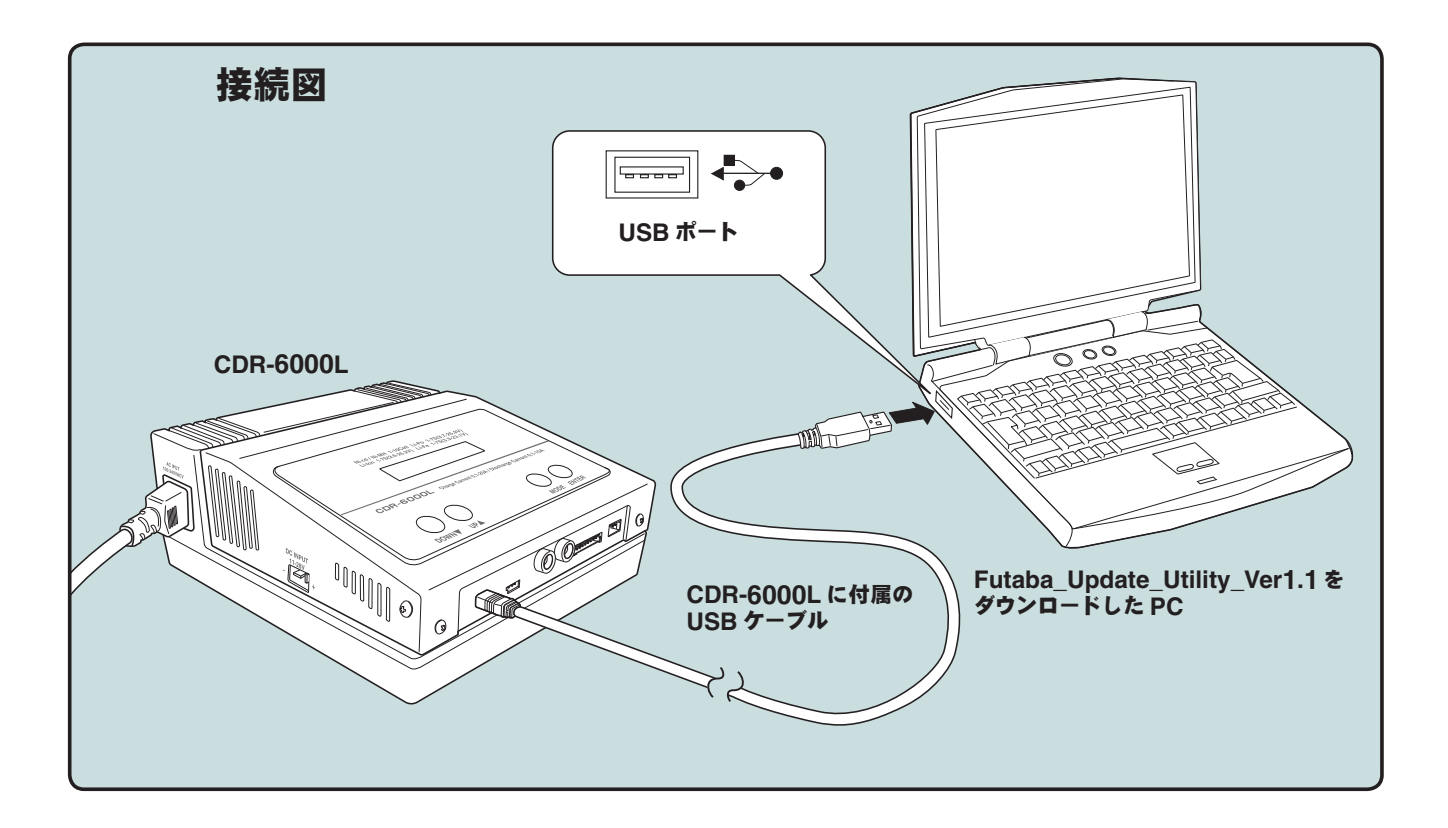

# **CDR-6000L** アップデート

以下の手順で CDR-6000L をアップデートします。

**1.** PC で展開(解凍)したアップデート実行プログラム Futaba\_Update\_Utility\_Ver1.1 をダブ ルクリックします。

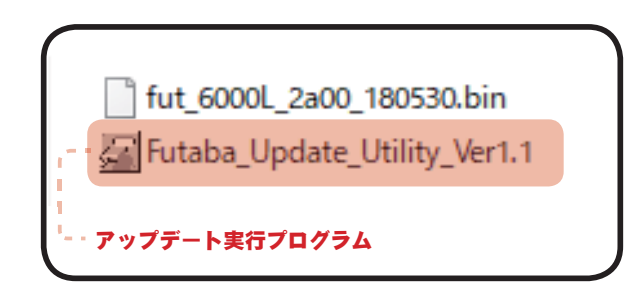

**2.** Futaba Firmware Update Utility. Ver1.1 が起動します。

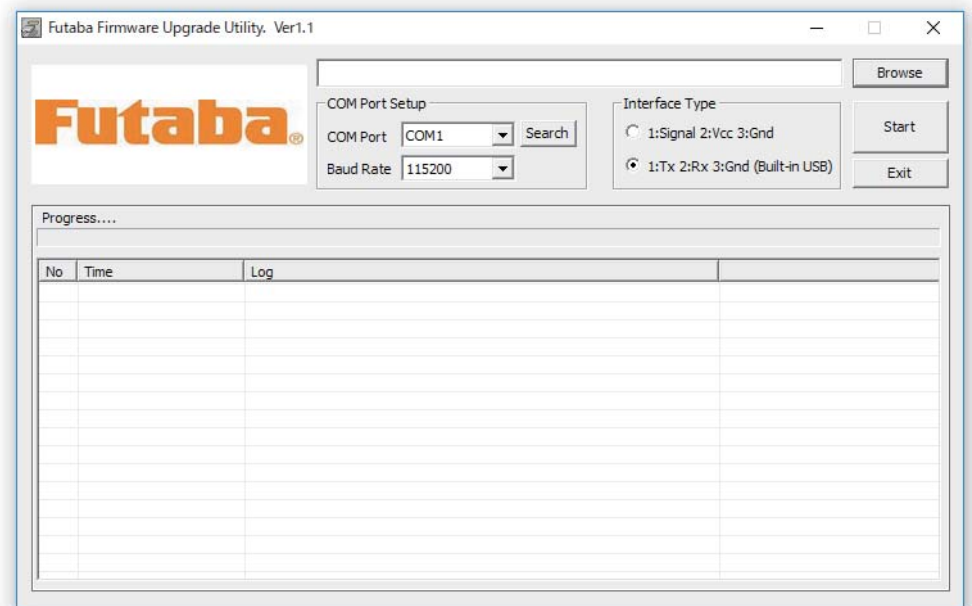

**3.** 「**Baud Rate**」を 9600 に設定します。

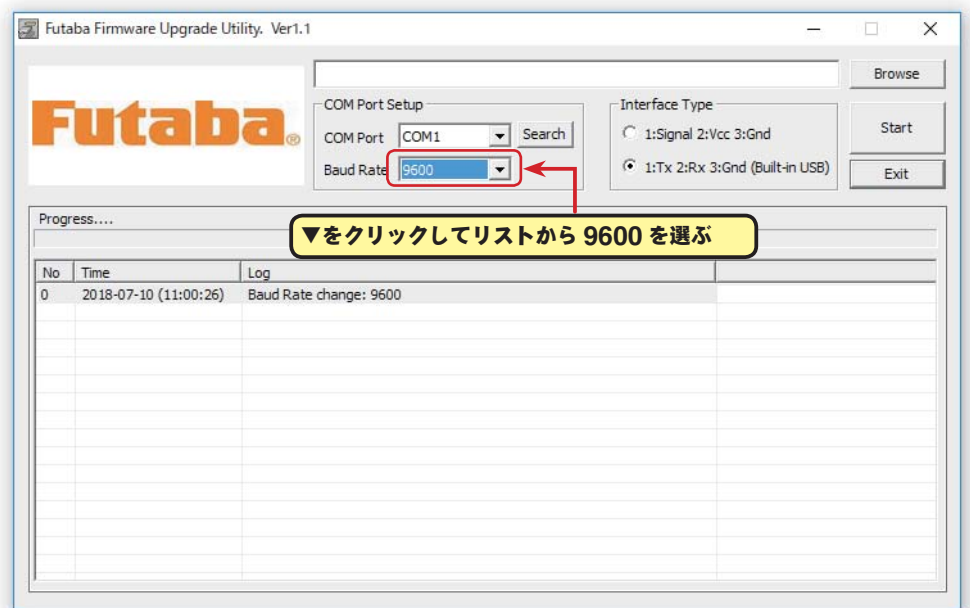

4. **[Search]** ボタンで、COM ポートのリストを表示して、「**COM Port**」に「Silicon Labs CP210x USB to UART Bridge」が接続されている COM ナンバーを設定します。

**リストに「Silicon Labs CP210x USB to UART Bridge」が表示されない場合は、** SILICON LABS 社の WEB サイトから、ご使用 PC の OS に該当する「CP210x USB to UART Bridge VCP Drivers」を入手して、インストールしてください。

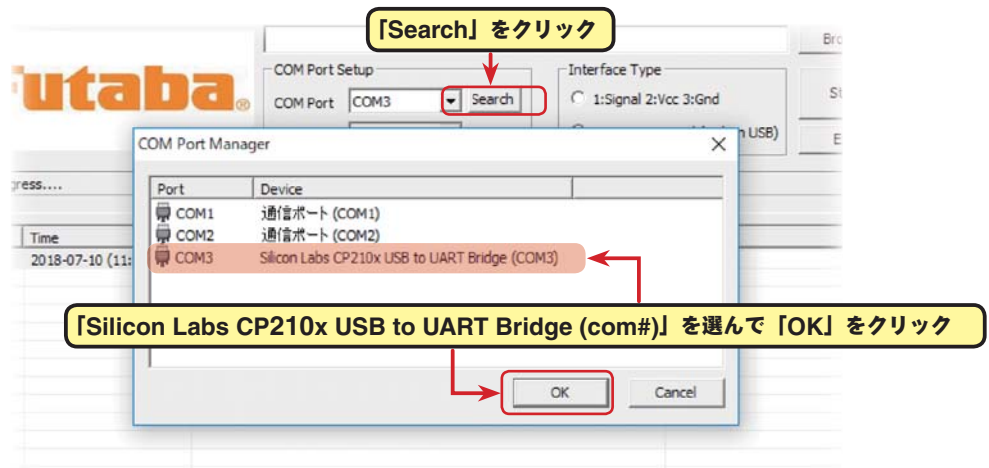

**5. [Browse]** ボタンで、アップデートファイルを設定します。展開(解凍)した実行プログラム Futaba\_Update\_Utility\_Ver1.1 と同じフォルダの中にあります。

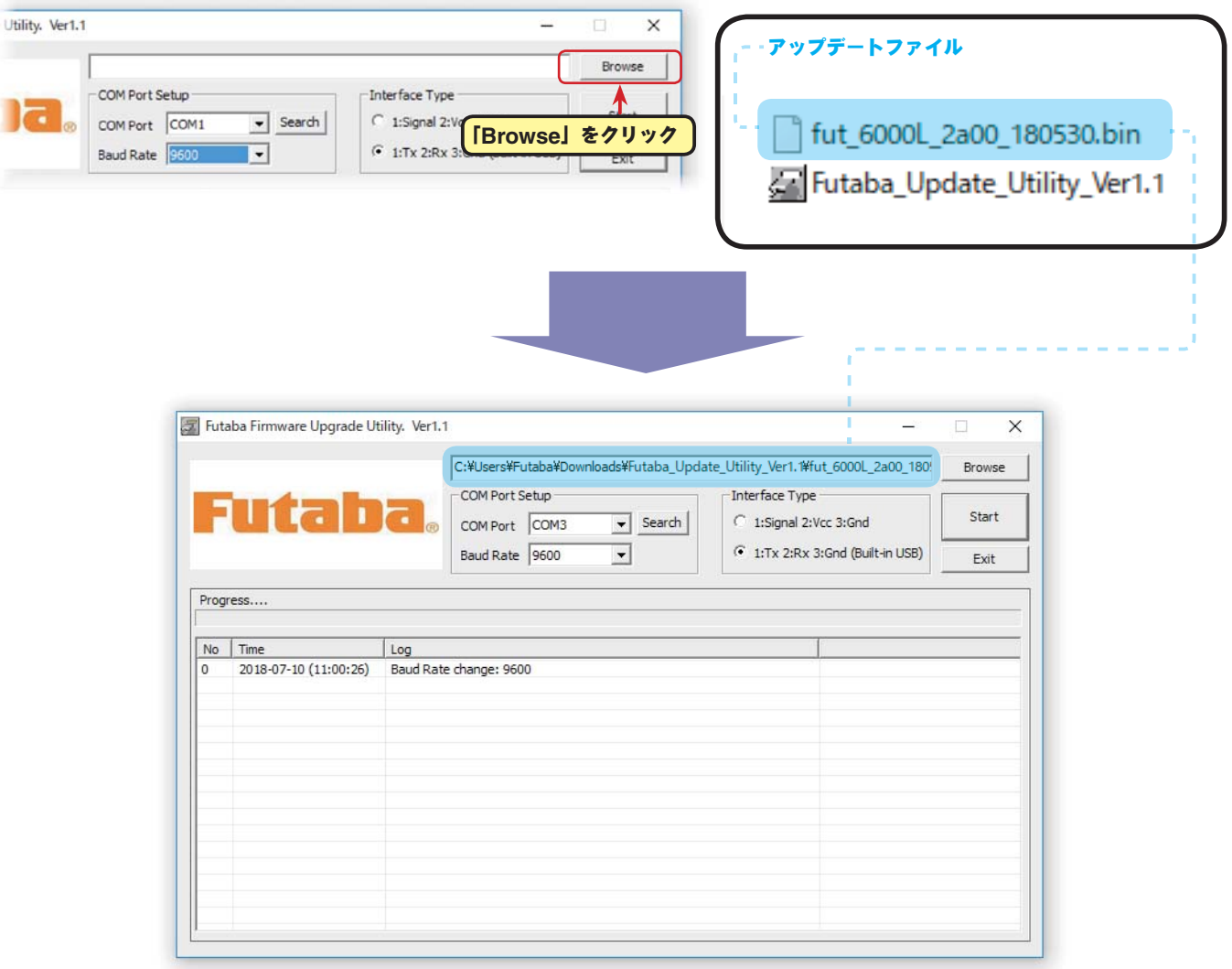

**6. [Start]** をクリックしてアップデートを始めます。

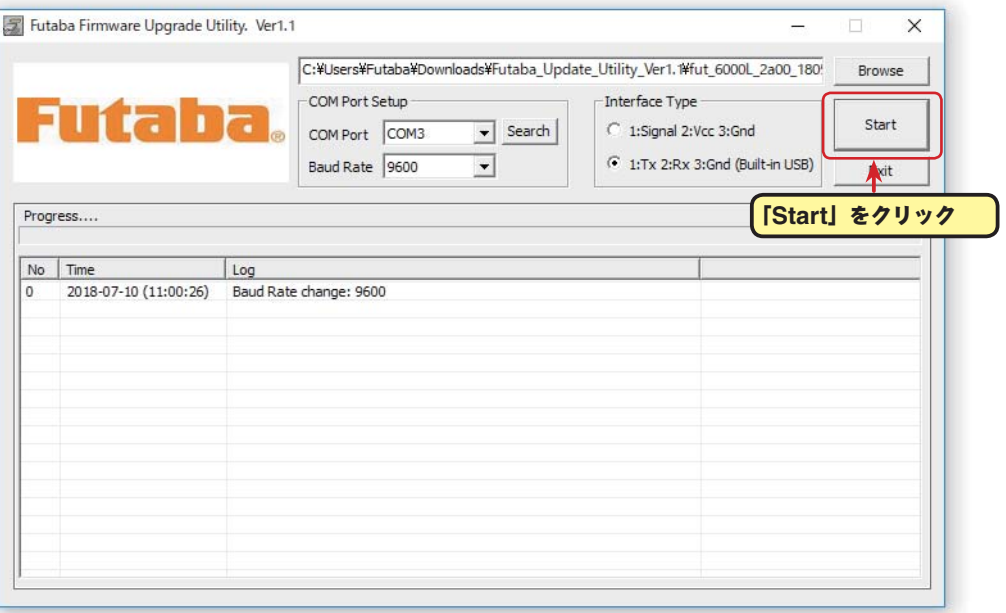

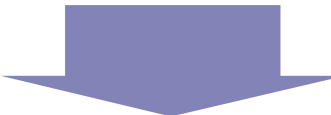

Log に「**Successfully Done !!**」と表示したらアップデートは完了です。

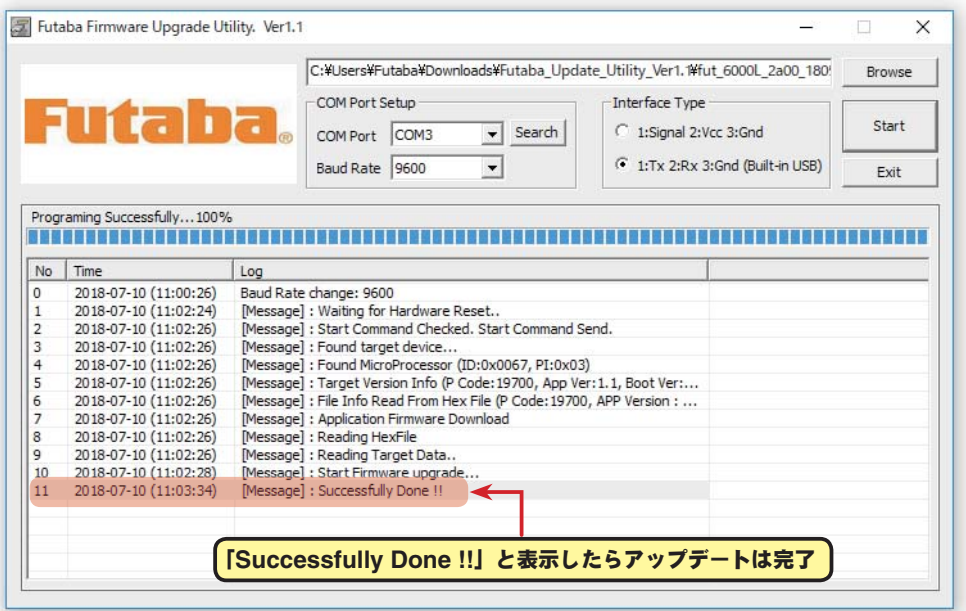

# **CDR-6000L** ファームウェアバージョンの確認

CDR-6000L に電源を接続すると、電子音がして CDR-6000L の起動画面が約 2 秒間表示され、 ファームウェアのバージョンを確認できます。

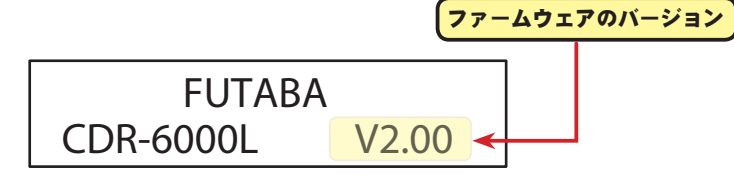

取扱説明書 P20-21 の以下の内容を変更します。

### **P20. SET BATTERY (** バッテリータイプ **)** の選択】

SET BATTERY LiPo(LiHV)

LiPo, LiPo(LiHV), LiFe, Pb, NiCd, NiMh, LiIo

設定画面に移動します。接続するバッテリーのタイプを選びます。 **[ENTER]**ボタンを押すと"バッテリータイプ"が点滅し設定モー ドになります。

メモリ画面から **[DOWN]** ボタンを押して、バッテリータイプの

**[UP]** か **[DOWN]** ボタンでバッテリータイプを選択し、**[ENTER]** ボタンを押して設定モードを 終了します。

・LiPo(LiHV) :リチウムポリマーバッテリー(公称 3.7V or 3.8V/ セル)

(LiPoとLiPo(LiHV) については "SET CHG PEAK"(充電終止電圧)の設定で切り替えてください)

- ・LiIo :リチウムイオンバッテリー(公称 3.6V/ セル)
- LiFe : リチウムフェライト (LiFePO4) バッテリー (公称 3.3V/ セル)
- ・NiCd :ニッカドバッテリー(公称 1.2V/ セル)
- ・NiMh :ニッケル水素バッテリー(公称 1.2V/ セル)
- ・Pb :鉛バッテリー(公称 2V/ セル)
- 4.20V */* \*ハイボルテージ **LiPo** に対応しました。 \*同じメモリ内でバッテリータイプを変更すると、元の変更前のタイプに戻してもメモリの内容が初 期化されます。バッテリータイプを変更したら、その他の設定(電圧、容量など)を再度設定して ください。

#### **P21.**【**SET CHG PEAK (** 充電終止電圧 **)** の設定】

## リチウム系 **(LiPo, LiPo**(**LiHV**)**, LiFe, LiIo)** バッテリー専用

SET CHG PEAK 4.20V */* Cell

充電 / 放電電流設定画面から **[DOWN]** ボタンを押して、ピーク 電圧設定の画面に移動します。接続するバッテリーの充電カット 電圧を設定します。

**[ENTER]**ボタンを押すと"セル当りのピーク電圧---V/Cell"が点滅し設定モードになります。**[UP]** か **[DOWN]** ボタンでセル当りの充電終止電圧を設定し、**[ENTER]** ボタンを押して設定モードを 終了します。

・設定範囲 ---3.70 ~ 4.35V/Cell

- \*推奨 ---LiIo : 4.1V/Cell /LiPo : 4.2V /LiPo(LiHV) : 4.25V /Cell /LiFe : 3.6Vcell ( バッテリーに指定ある場合はその値)
- \*ただし、参加レースの規定に、上限電圧の制限がある場合は、その値以下に設定してください。